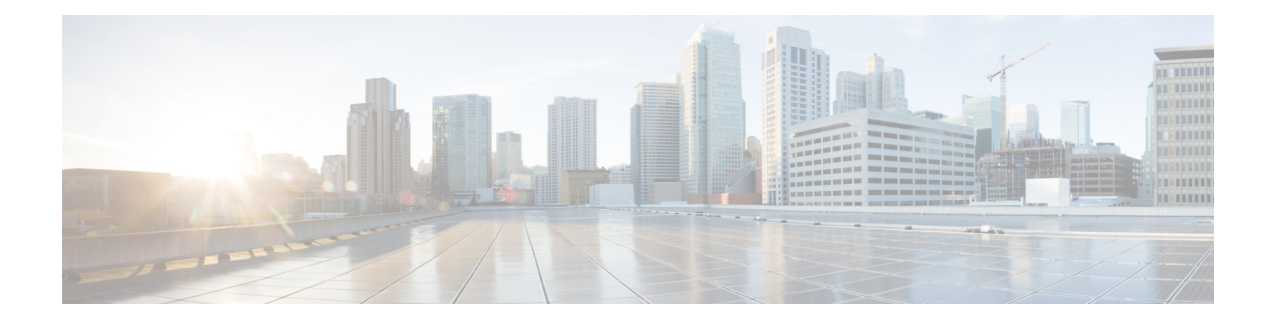

# **Immediate Divert**

- [Immediate](#page-0-0) Divert Overview, on page 1
- Immediate Divert [Prerequisites,](#page-1-0) on page 2
- Immediate Divert [Configuration](#page-1-1) Task Flow, on page 2
- Immediate Divert [Interactions,](#page-6-0) on page 7
- Immediate Divert [Restrictions,](#page-7-0) on page 8
- Immediate Divert [Troubleshooting,](#page-8-0) on page 9

# <span id="page-0-0"></span>**Immediate Divert Overview**

The Immediate Divert feature is a Unified Communications Manager supplementary service that allows you to immediately divert a call to a voicemail system. When Immediate Divert diverts a call, the line becomes available to make or receive new calls. Access the Immediate Divert feature by using the iDivert or Divert softkey on the IP phone.

Immediate Divert provides the following functions:

- Diverts a call to a voicemail system in the following manner:
	- Legacy iDivert diverts the call to the voice mailbox of the party that invokes the iDivert feature.
	- Enhanced iDivert diverts the call to either the voice mailbox of the party that invokes the iDivert feature or to the voice mailbox of the original called party.
- Diverts inbound calls that are in the Call Offering, Call on Hold, or Call Active states.
- Diverts outbound calls in the Call Active or Call on Hold states.

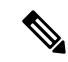

Although the Immediate Divert feature is not available to CTI applications, a CTI redirect operation exists that performsthe same function asImmediate Divert. Application developers can use the CTI redirect operation to accomplish Immediate Divert. **Note**

## <span id="page-1-0"></span>**Immediate Divert Prerequisites**

• You must configure the voicemail profiles and hunt pilots.

For information on how to configure voicemail profiles and hunt pilots, see System [Configuration](https://www.cisco.com/c/en/us/support/unified-communications/unified-communications-manager-callmanager/products-installation-and-configuration-guides-list.html) Guide for Cisco Unified [Communications](https://www.cisco.com/c/en/us/support/unified-communications/unified-communications-manager-callmanager/products-installation-and-configuration-guides-list.html) Manager

- The following devices support Immediate Divert:
	- Voice-messaging systems such as Cisco Unity Connection that use the Skinny Client Control Protocol (SCCP).
	- QSIG devices(QSIG-enabled H.323 devices, MGCPPRI QSIG T1 gateways, and MGCPPRI QSIG E1 gateways), depending on the setting of the Use Legacy Immediate Divert and Allow QSIG During iDivert clusterwide service parameters.
	- The following table lists the phones that use the Divert or iDivert softkey.

#### **Table 1: Cisco Unified IP Phones That Use Immediate Divert Softkeys**

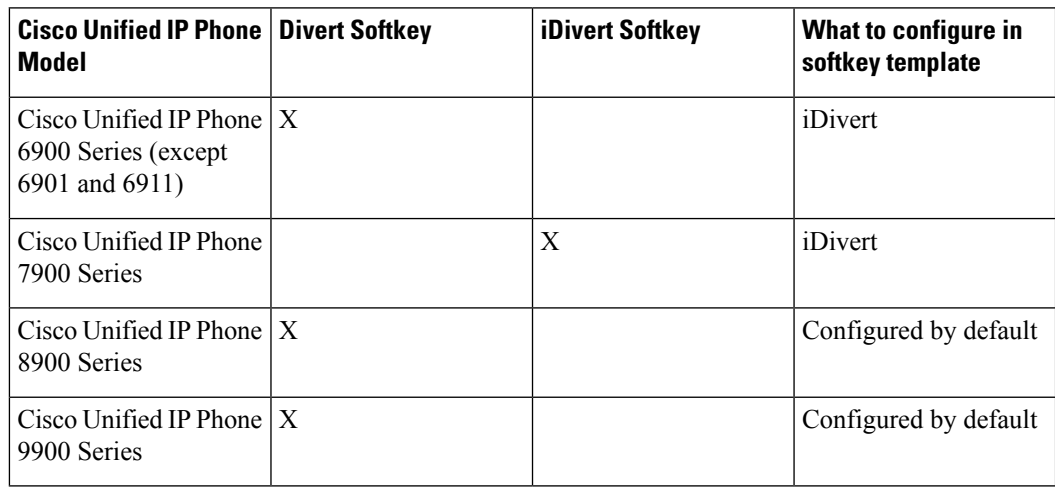

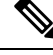

**Note** Cisco Unified IP Phones 8900 and 9900 series have the Divert softkey assigned by default.

# <span id="page-1-1"></span>**Immediate Divert Configuration Task Flow**

#### **Before you begin**

• Review Immediate Divert [Prerequisites,](#page-1-0) on page 2.

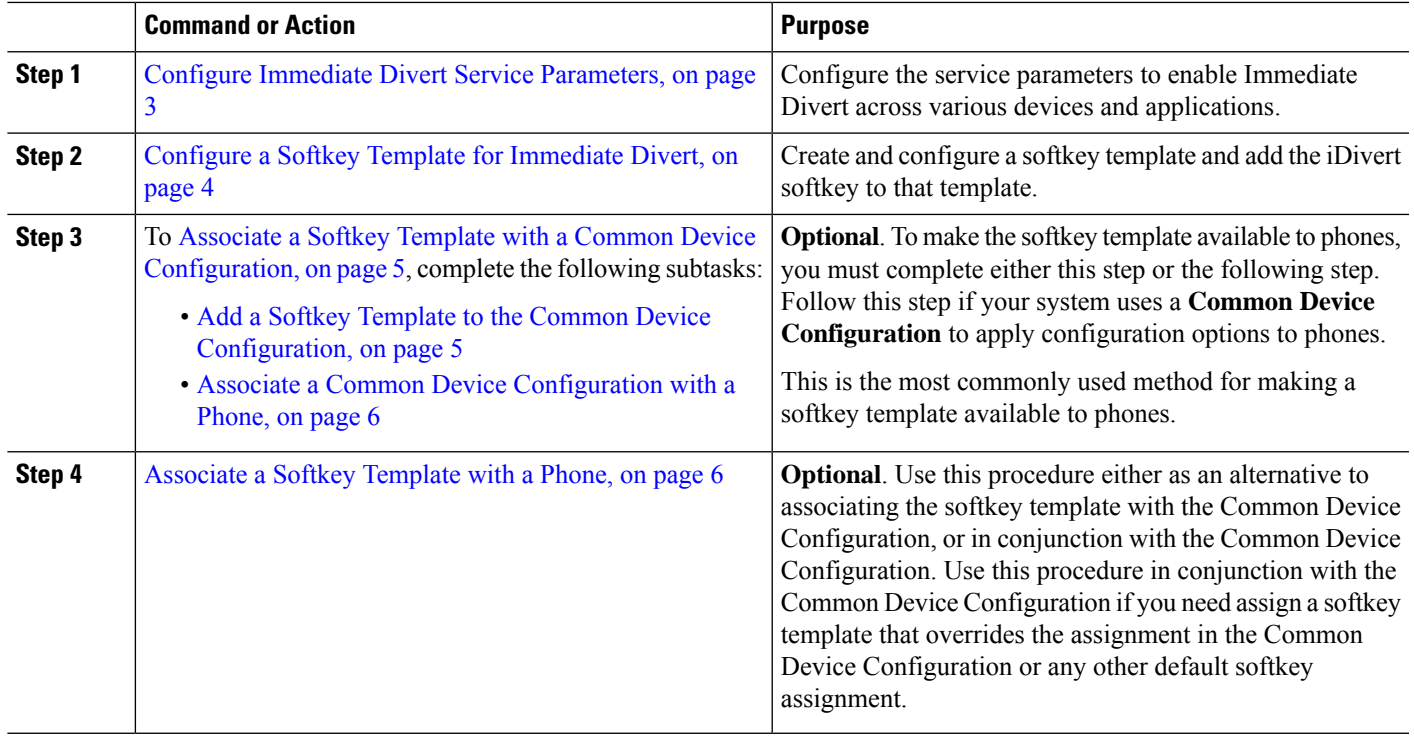

#### **Procedure**

## <span id="page-2-0"></span>**Configure Immediate Divert Service Parameters**

- **Step 1** From Cisco Unified CM Administration, choose **System** > **Service Parameters**.
- **Step 2** From the **Server** drop-down list, choose the server that is running the Cisco CallManager service.
- **Step 3** From the **Service** drop-down list, choose **Cisco CallManager**.
- **Step 4** Configure the relevant service parameters and click **Save**.

#### **Table 2: Service Parameter Fields for Immediate Divert**

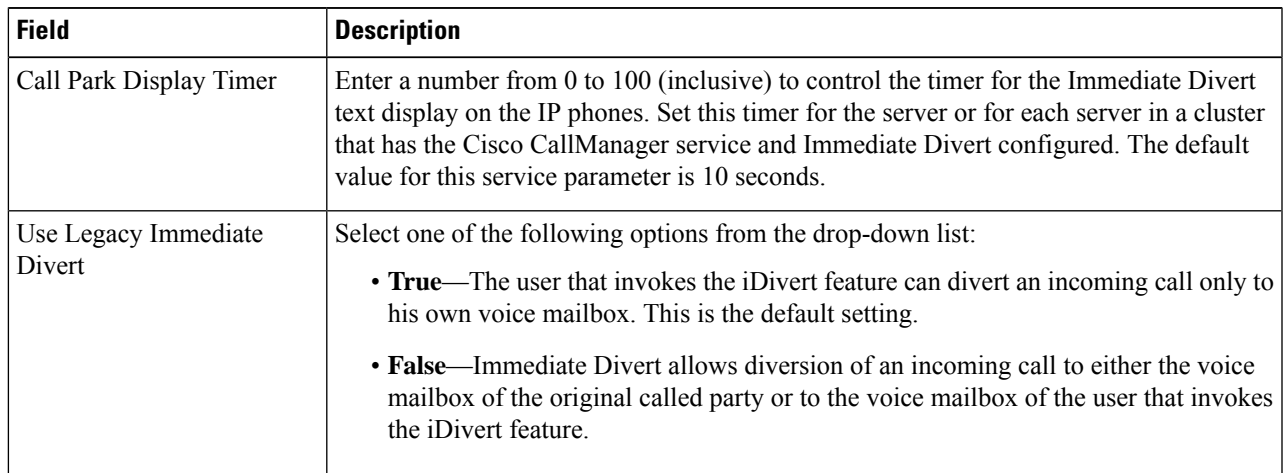

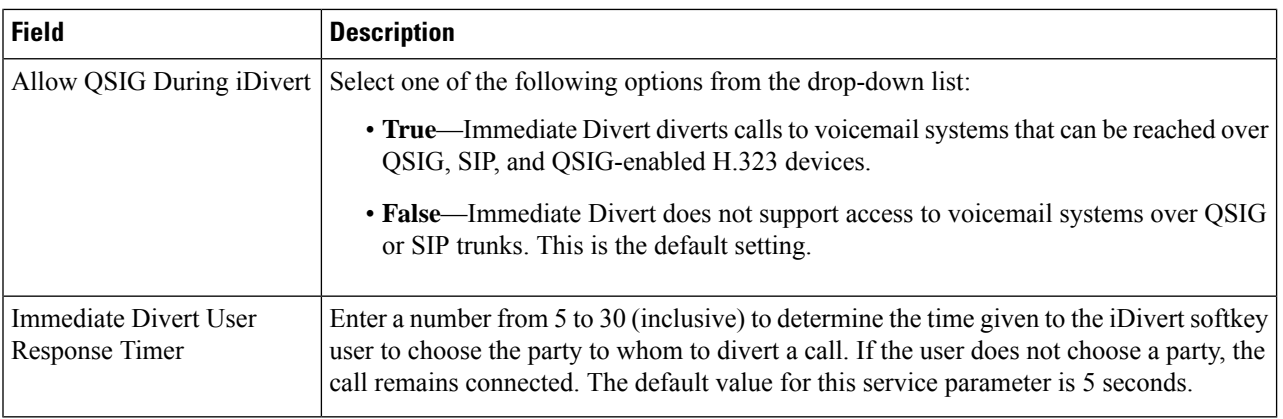

## <span id="page-3-0"></span>**Configure a Softkey Template for Immediate Divert**

To divert incoming calls or outgoing calls, configure a softkey template and assign the iDivert softkey to that template. You can configure the iDivert softkey in the following call states:

- Connected
- On hold
- Ring in

Immediate Divert supports the following call states:

- For incoming calls:
	- Call offering (shown as Ring In on the softkey template).
	- Call on hold
	- Call active
- For outgoing calls:
	- Call on hold
	- Call active
- **Step 1** From Cisco Unified CM Administration, choose **Device** > **Device Settings** > **Softkey Template**.
- **Step 2** Perform the following steps to create a new softkey template; otherwise, proceed to the next step.
	- a) Click **Add New**.
	- b) Select a default template and click **Copy**.
	- c) Enter a new name for the template in the **Softkey Template Name** field.
	- d) Click **Save**.
- **Step 3** Perform the following steps to add softkeys to an existing template.
	- a) Click **Find** and enter the search criteria.

b) Select the required existing template. **Step 4** Check the **Default Softkey Template** check box to designate this softkey template as the default softkey template. If you designate a softkey template as the default softkey template, you cannot delete it unless you first remove the default designation. **Note Step 5** Choose **Configure Softkey Layout** from the **Related Links** drop-down list in the upper right corner and click **Go**. **Step 6** From the **Select a Call State to Configure** drop-down list, choose the call state for which you want the softkey to display. **Step 7** From the **Unselected Softkeys** list, choose the softkey to add and click the right arrow to move the softkey to the **Selected Softkeys** list. Use the up and down arrows to change the position of the new softkey. **Step 8** Repeat the previous step to display the softkey in additional call states. **Step 9** Click **Save**. **Step 10** Perform one of the following tasks: • Click **Apply Config** if you modified a template that is already associated with devices to restart the devices. • If you created a new softkey template, associate the template with the devices and then restart them. For more information, see *Add a Softkey Template to a Common Device Configuration* and *Associate a Softkey Template*

## <span id="page-4-0"></span>**Associate a Softkey Template with a Common Device Configuration**

Optional. There are two ways to associate a softkey template with a phone:

- Add the softkey template to the **Phone Configuration**.
- Add the softkey template to the **Common Device Configuration**.

The procedures in this section describe how to associate the softkey template with a **Common Device Configuration**. Follow these procedures if your system uses a **Common Device Configuration** to apply configuration options to phones. This is the most commonly used method for making a softkey template available to phones.

To use the alternative method, see [Associate](#page-5-1) a Softkey Template with a Phone, on page 6

<span id="page-4-1"></span>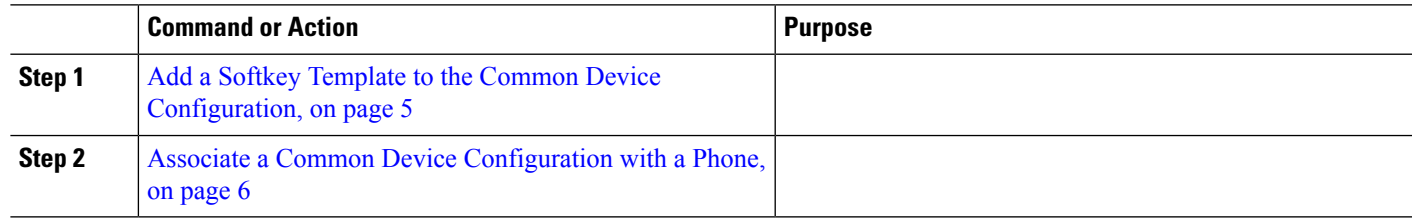

#### **Procedure**

*with a Phone* sections.

#### **Add a Softkey Template to the Common Device Configuration**

**Step 1** From Cisco Unified CM Administration, choose **Device** > **Device Settings** > **Common Device Configuration**.

- **Step 2** Perform the following steps to create a new Common Device Configuration and associate the softkey template with it; otherwise, proceed to the next step.
	- a) Click **Add New**.
	- b) Enter a name for the Common Device Configuration in the **Name** field.
	- c) Click **Save**.
- **Step 3** Perform the following steps to add the softkey template to an existing Common Device Configuration.
	- a) Click **Find** and enter the search criteria.
		- b) Click an existing Common Device Configuration.
- **Step 4** In the **Softkey Template** drop-down list, choose the softkey template that contains the softkey that you want to make available.
- **Step 5** Click **Save**.
- **Step 6** Perform one of the following tasks:
	- If you modified a Common Device Configuration that is already associated with devices, click **Apply Config** to restart the devices.
	- If you created a new Common Device Configuration, associate the configuration with devices and then restart them.

#### <span id="page-5-0"></span>**Associate a Common Device Configuration with a Phone**

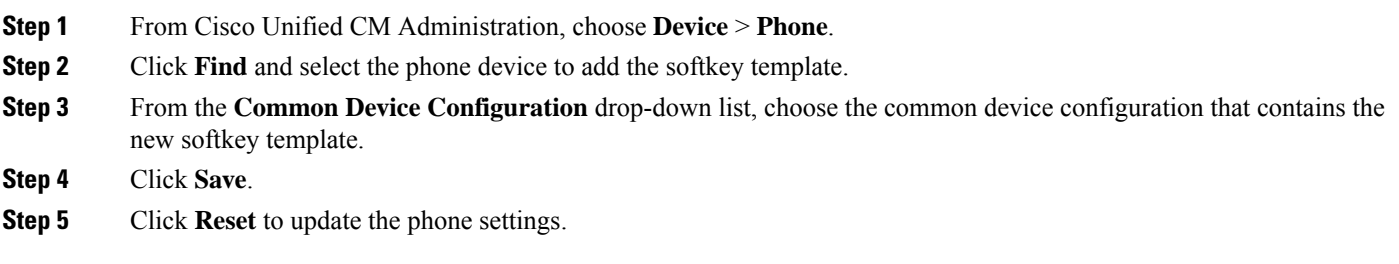

### <span id="page-5-1"></span>**Associate a Softkey Template with a Phone**

**Optional**. Use this procedure as an alternative to associating the softkey template with the Common Device Configuration. This procedure also works in conjunction with the Common Device Configuration. You can use it when you need to assign a softkey template that overrides the assignment in the Common Device Configuration or any other default softkey assignment.

#### **Before you begin**

Configure a Softkey Template for [Immediate](#page-3-0) Divert, on page 4

- **Step 1** From Cisco Unified CM Administration, choose **Device** > **Phone**.
- **Step 2** Click **Find** to select the phone to add the softkey template.
- **Step 3** From the **Softkey Template** drop-down list, choose the template that contains the new softkey.

#### **Step 4** Click **Save**.

I

# <span id="page-6-0"></span>**Immediate Divert Interactions**

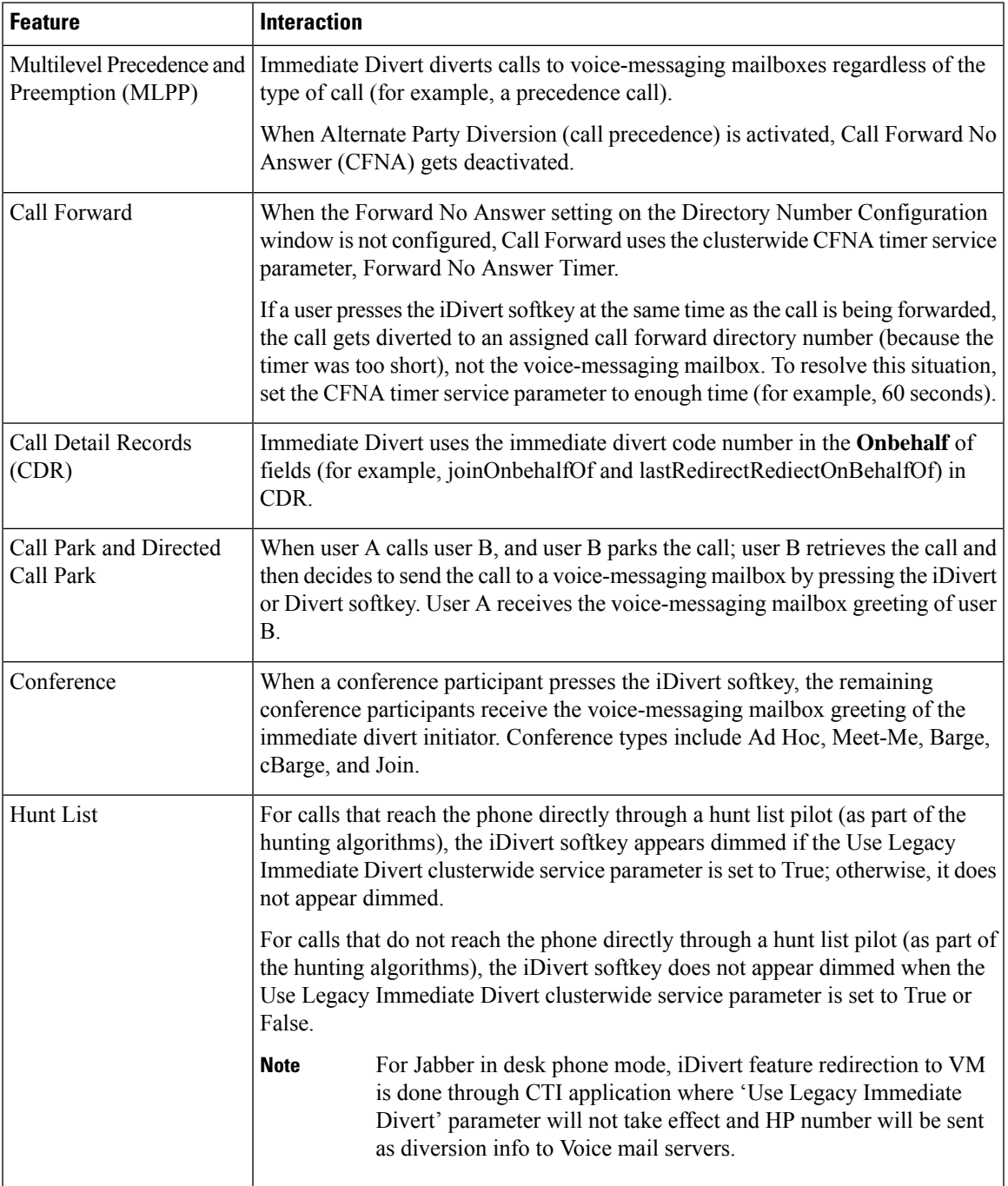

 $\mathbf l$ 

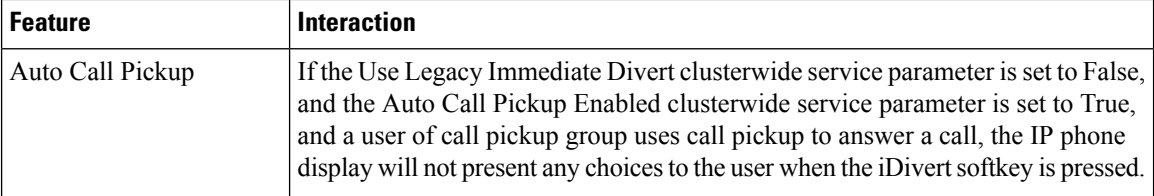

# <span id="page-7-0"></span>**Immediate Divert Restrictions**

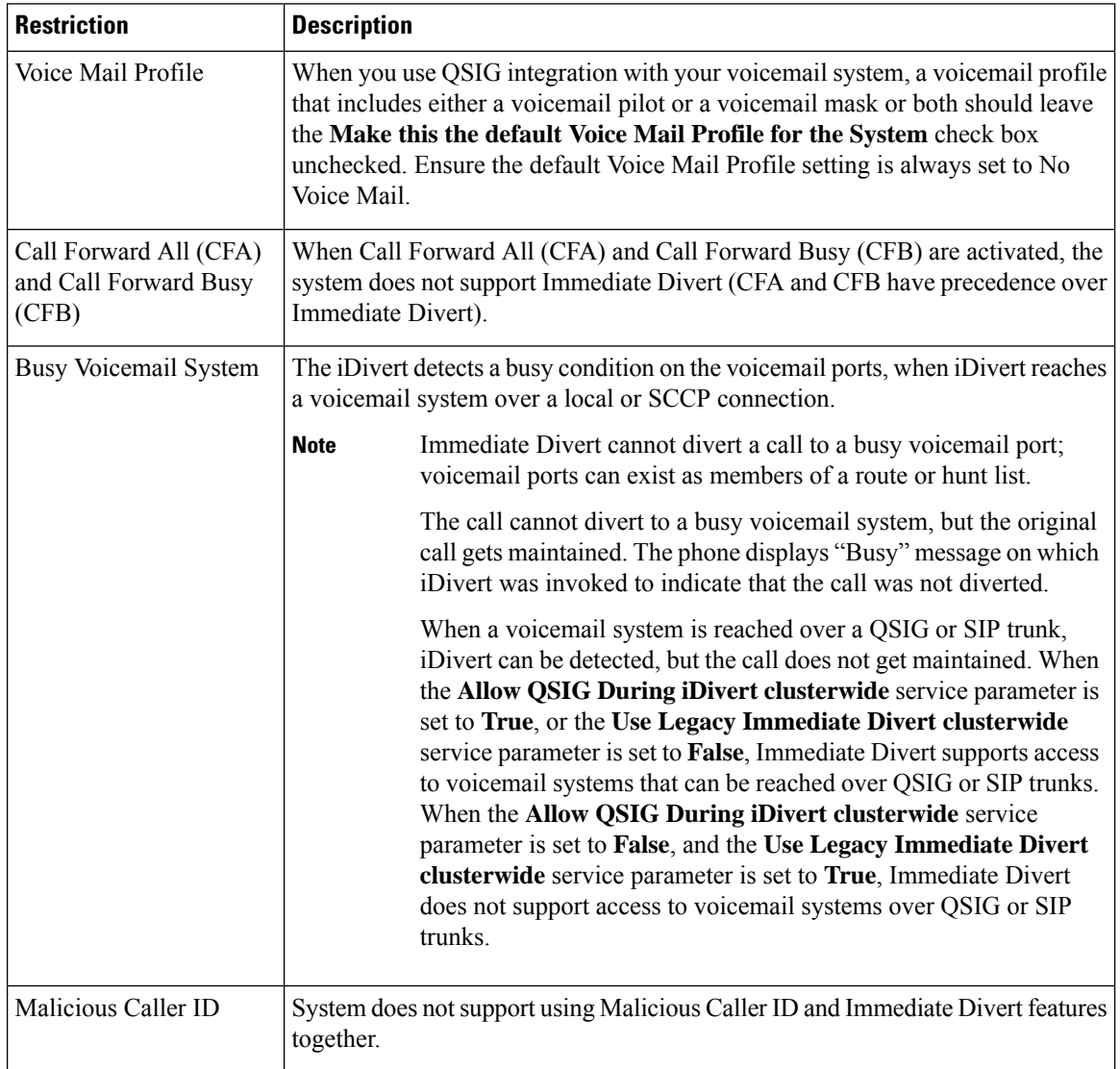

Ш

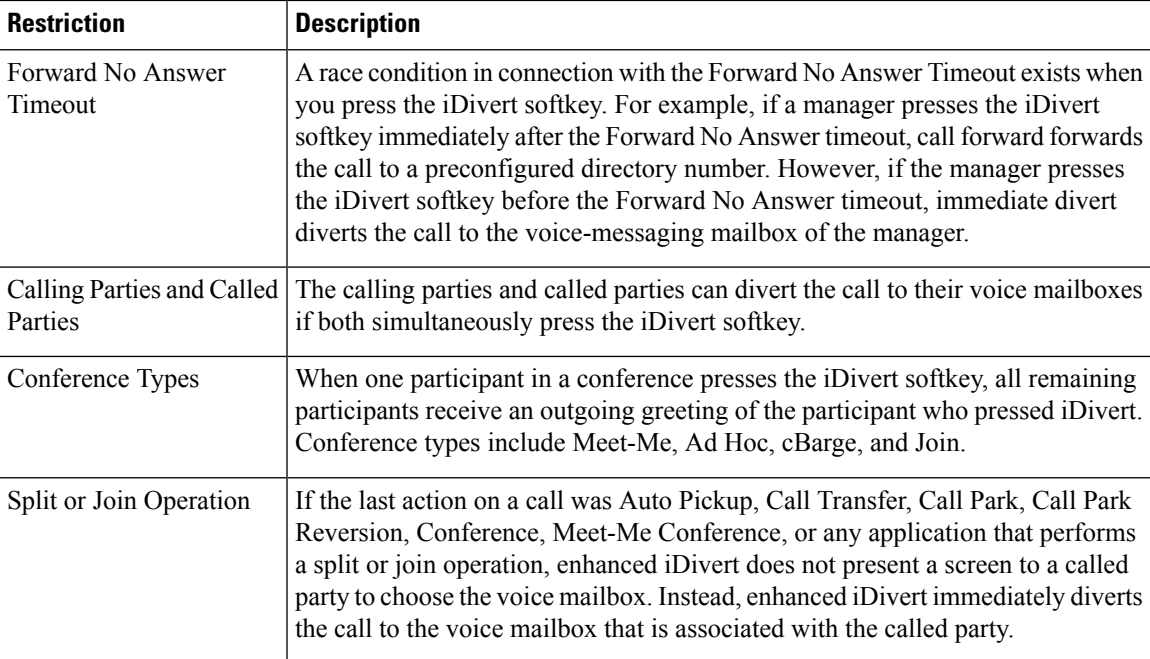

# <span id="page-8-0"></span>**Immediate Divert Troubleshooting**

### **Key is not active**

The phone displays this message when the user presses iDivert:

Key is not active

The voice-messaging profile of the user who pressed iDivert does not have a voice-messaging pilot.

Configure a voice-messaging pilot in the user voice-messaging profile.

## **Temporary Failure**

The phone displays this message when the user presses iDivert:

Temporary Failure

The voice-messaging system does not work, or a network problem exists.

Troubleshoot your voice-messaging system. See troubleshooting or voice-messaging documentation.

### **Busy**

The phone displays this message when the user presses iDivert:

#### Busy

This message means that the voice-messaging system is busy.

Configure more voice-messaging ports or try again.